# **Tutoriel de l'application AUGMENT (Réalité Augmentée)**

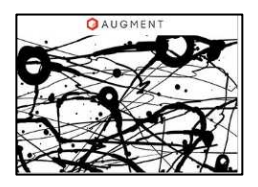

Augment (Startup française) est une application qui permet de générer des modèles 3d texturés et de les visualiser en réalité augmentée à l'aide d'un marqueur ou traqueur. Elle fonctionne sous Android ou IOS http://www.augment.com/

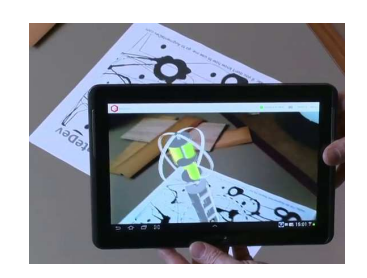

C'est à la fois un site Internet (http://augmentedev.com) et une application. Nous allons voir d'abord comment utiliser le site Internet et l'application. Voir aussi la chaine Youtube Augment en anglais : https://www.youtube.com/user/AugmenteDev Pour n'utiliser que l'application, il faut se reporter à la partie D.

# **A. Comment ça marche ?**

- 1. **Réaliser une modélisation 3D** (modèle 3D fixe ou animé) d'un objet avec un logiciel (**Sketchup**, SweetHome3D, Solidworks, Freecad, Blender…).
- 2. **Faire un export au format de modèle 3D** : .dae\* (collada) depuis le Menu Fichier avec Sketchup (voir annexe 1) Cela fonctionne aussi avec les formats OBJ, STL (pour l'impression 3D), .ZAE ou .KMZ. Voir le tutoriel vidéo « Exporter au format DAE depuis Sketchup » : https://www.youtube.com/watch?v=3YwsbZz8U1Y
- 3. **Création d'un compte sur Augment** : Il est possible d'obtenir une licence académique gratuite, (voir annexe 2)pour les étudiants et les professeurs. Cliquer sur ce lien pour la demander : http://www.augment.com/fr/academique/

Elle permet:

- d'ajouter jusqu'à 100 modèles 3D privés,
- de créer jusqu'à 100 traqueurs personnalisés
- de synchroniser hors ligne jusqu'à 100 appareils mobiles.

My plan

**Academic** Free (Expires on May 13, 2016)

**Unlimited** public and private 3D models

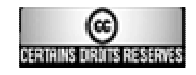

4. **Importer ce fichier** sur son espace gratuit créé sur Augment (voir annexe 3) (on peut faire du glisser-déposer)

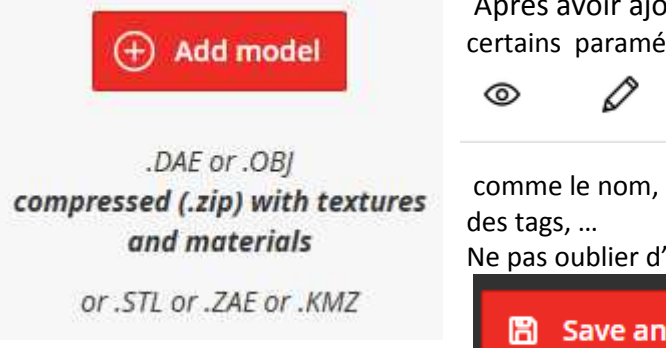

 Après avoir ajouté le modèle, il est possible de définir certains paramétres en cliquant sur le crayon

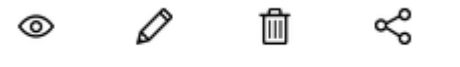

comme le nom, la catégorie, les dimensions, l'échelle, un lin

Ne pas oublier d'enregistrer

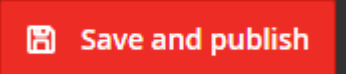

#### **5. Choix d'un modèle d'un marqueur ou traqueur :**

Le marqueur ou traqueur est un une image qui permet de faire la liaison entre l'application et le fichier( au format modèle 3D) déposé sur Augmentedev.

Avec Augment, soit il est possible de prendre le marqueur par défaut (cicontre) ou prendre une image de son choix (Une image a besoin de 2 propriétés afin d'être un bon traqueur: être suffisamment contrastée et complexe). Les images peuvent être dans les formats suivants :

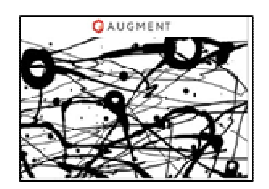

#### .JPG, .JPEG, .BMP, .PNG, .GIF

Cliquer sur All Trackers afin de pouvoir déposer les traqueurs par glisser-déposer.

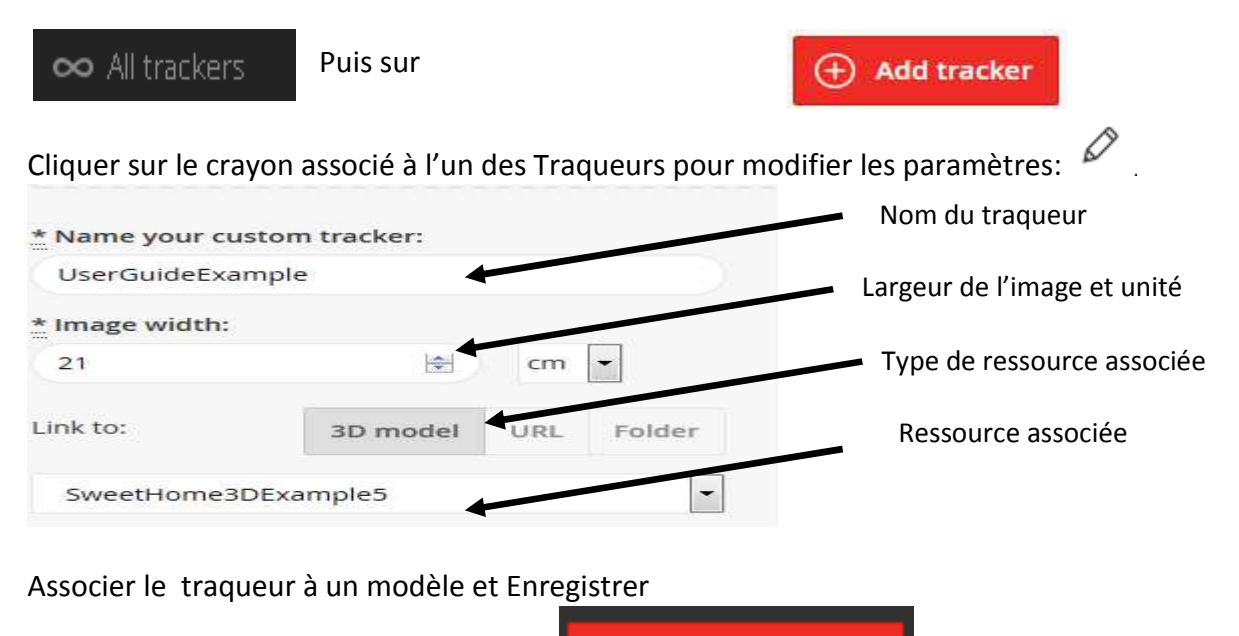

**图 Save and publish** 

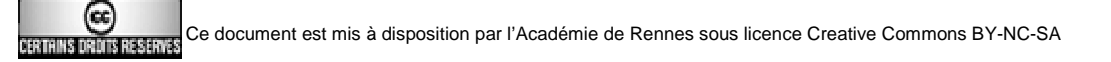

## **B. Installation de l'application Augment :**

L'application **Augment** pour tablette et smartphone est disponible gratuitement sur les stores pour les appareils Android et Apple, liens sur la page Augment.

## C. **Utilisation de l'application :**

- 1. Lancez l'application Augment.
- 2. Se connecter.

.

- 3. Cliquer sur Scanner.
- 4. Marqueur personnalisé : le modèle associé s'affiche automatiquement
- 5. Marqueur par défaut : choisir le modèle 3D dans votre espace

## **D. Ajout de modèles 3D locaux (pas de serveur Augmente nécessaire) :**

Sur une tablette Android (même principe sur un Ipad), sélectionner un fichier dans la Galerie ou un fichier 3D déposé, cliquer pour Ouvrir avec (cette fois seulement) et choisir Augment.

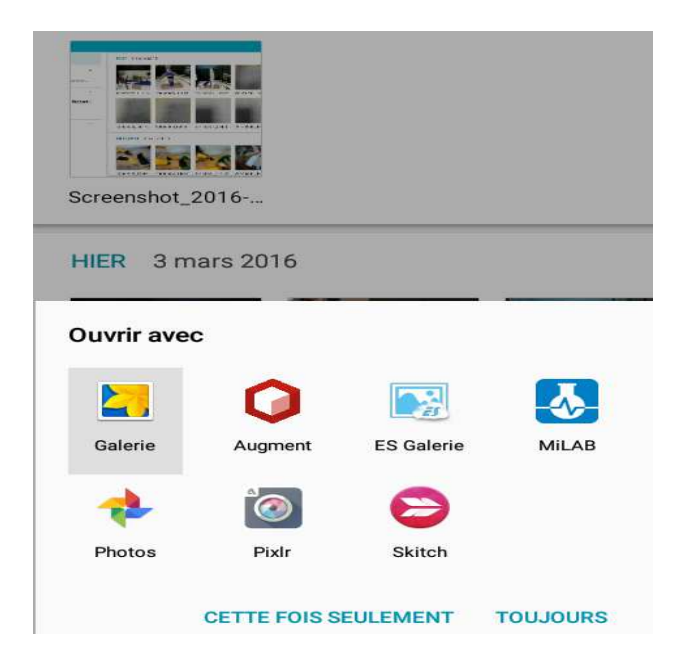

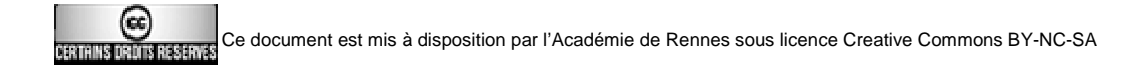

Le fichier est ensuite disponible dans Mes modèles locaux.

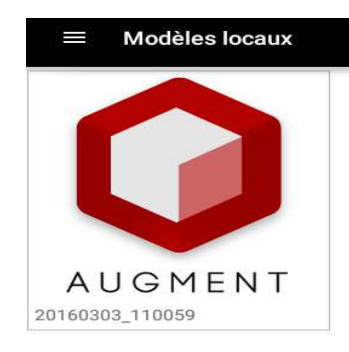

Il suffit de scanner le marqueur par défaut d'Augment.

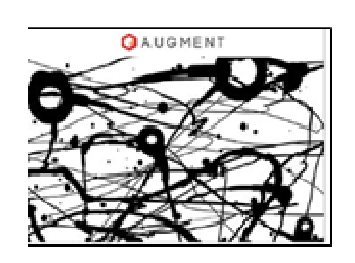

- E. **Des usages d'Augment dans l'industrie**, l'architecture, le design, le commerce, les loisirs, ... : http://augmentedev.com/customer-stories.php
- \* COLLADA : Collaborative Design Activity

**(annexe 1)** – Export direct depuis Sketchup grâce au plugin Augment uploader disponible ici http://www.augment.com/help/sketchup/ :

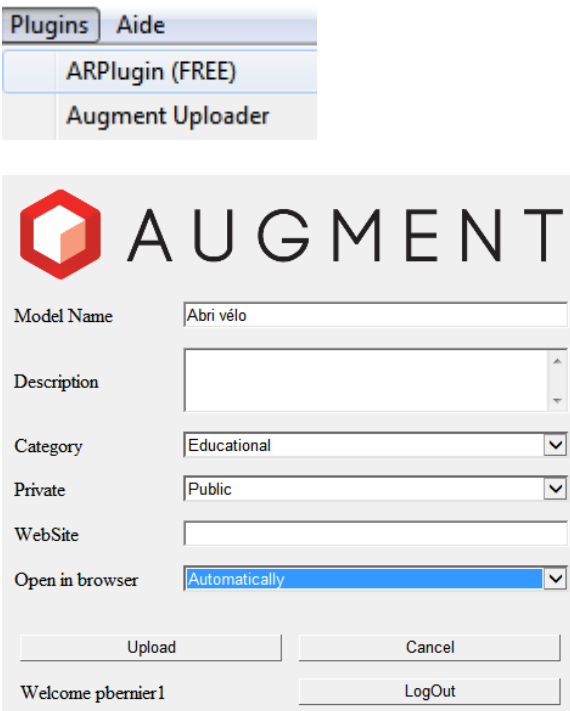

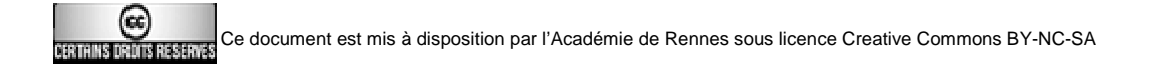

#### **Comment faire :**

#### **a) Installation du plug-in SketchUp :**

- 1. Une fois le plugin téléchargé, ouvrez le logiciel SketchUp .
- 2. Si SketchUp est sous Windows, allez à Menu- > Windows- > préférences.
- Si SketchUp est sur Mac, allez dans le menu-> SketchUp- > Préférences.
- 3. Cliquez sur Extensions- > Installer Extension.
- 4. Recherchez le plugin Augment et cliquez sur OK.

Le plugin Augment a été ajouté au menu Plugin.

#### **b) Utilisation du plug-in SketchUp :**

- 1. Accédez au menu-> plugin- > Augment Uploader.
- 2. La fenêtre du plugin s'ouvre.
- 3. Mettre les paramètres du compte Augment : identifiant et mot de passe.
- 4. Ajouter le nom du modèle , la catégorie et l'option public/privé.
- 5. Cliquez sur Télécharger.

6. Une fois le téléchargement complet, allez sur l'application de l'appareil mobile et sélectionnez le modèle .

#### **(annexe 2)** Inscription et demande de licence académique :

# Free Academic License Want to use augmented reality for an academic project? Augment offers free Academic licenses to students and teachers With it you can: - Upload private and public 3D models to your Augment account - Synchronise multiple mobile devices to your account<br>- Create multiple custom trackers To get the Augment free academic license:<br>- Create an account on <u>manager,augment,com</u> with an email address associated with your academic institution - Then fill out the form below \*Obligatoire **Account information**

IMPORTANT: You need to sign up on our website manager.augment.com with an email address associated with your academic institution. If you are eligible, we will upgrade your account to an Academic license. If you have not created your account beforehand, your license request won't be taken into account. Thanks!

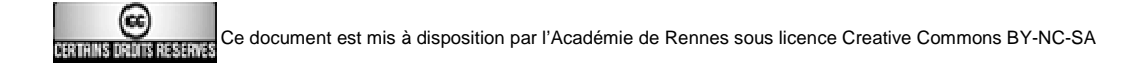

# **(annexe 3)** Il est possible de déposer des modèles 3D enregistrés sous un autre format :

Format OBJ : exporté depuis WeetHome3D ou Sketchup Format STL : exporté depuis un logiciel qui génère des fichiers pour impression 3D Format ZAE : exporté depuis Blender Format KMZ : exporté depuis Sketchup pour les objets comportant une géolocalisation

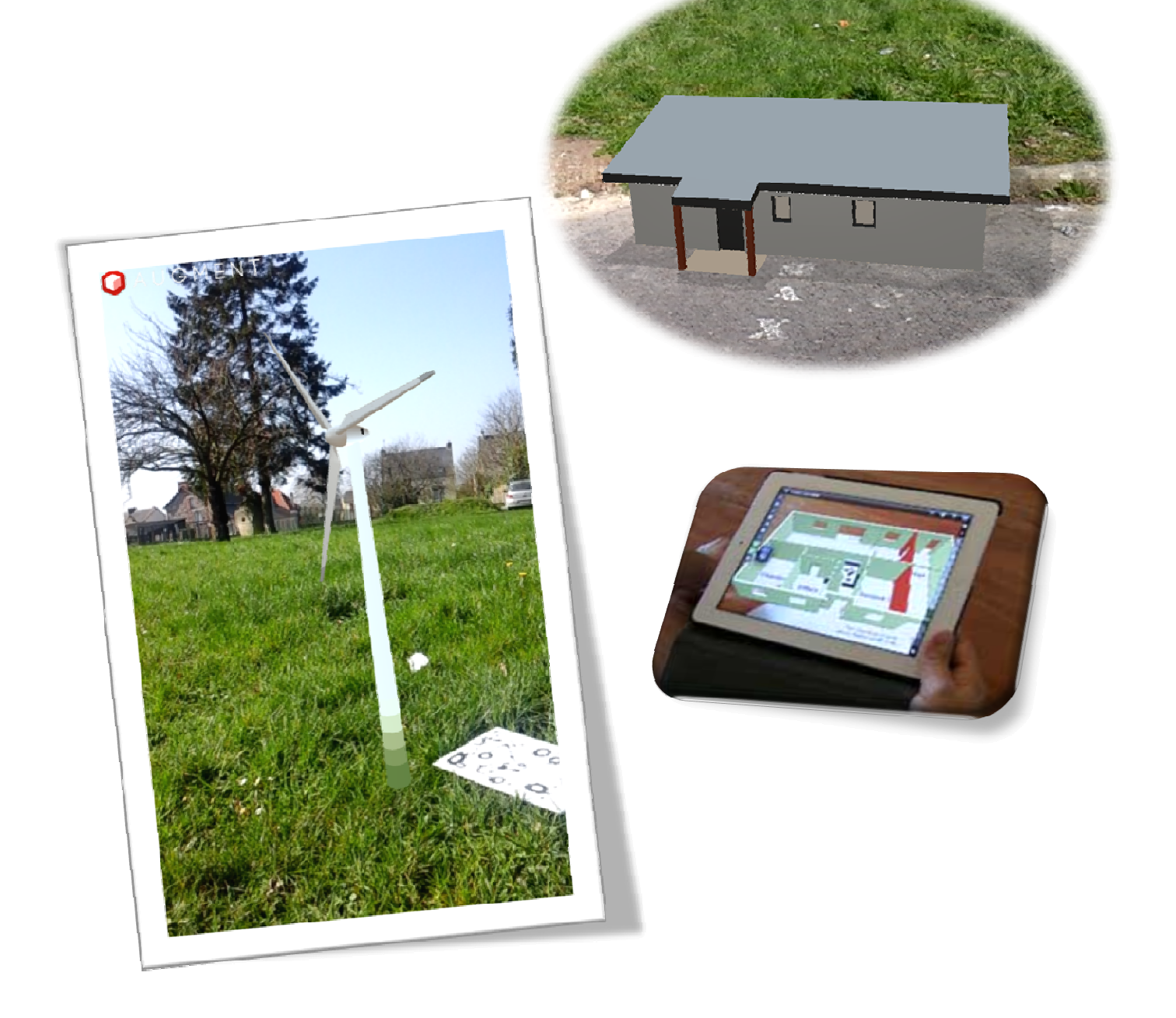

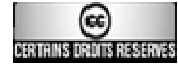

Ce document est mis à disposition par l'Académie de Rennes sous licence Creative Commons BY-NC-SA